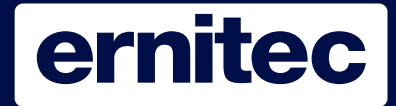

### EKSPORT AF VIDEO

Der er 3 måder at hente video ud fra ERIS 3000/2.

- 1. Via et givent tidspunkt.
- 2. Via Event listen
- 3. Via kalender søgning.

Først nævnte andvendes når man ikke er sikker på tidspunktet for hændelsen eller hvis man selv ønsker at angive længden af videosekvensen.

Anden metode eksportere altid en hel sekvens af en alarm. Som typisk er 20 sekunders optagelse, afhængigt af hvad optageren er sat op til.

Via kalender er et alternativ til første metode. Her får brugeren mulighed for at se hvornår der er en optagelse på et givent tidspunkt. Herefter gå direkte til denne videosekvens.

Der følger et 4GB USB stik med ERIS3000/2. Brug det til video eksport.

Ikke alle USB stik fungere på en DVR. Med ERIS følger der en 4 GB USB nøgle med brugervejledninger installeret. Brug den til videoeksport. Har i brug for en ekstra er følgende gængse USB nøgler testet:

> 1GB JETFLASH V30 TS1GJFV30. DT101C/4GB Kingston DataTraveler. TS4GJFV20 USB2.0 4GB V20 Ernitec 4GB USB Varenummer: 0063-07519

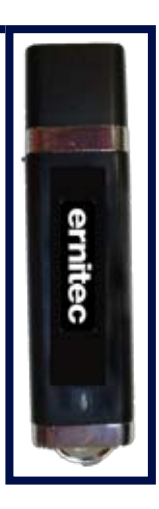

## Eksport af video

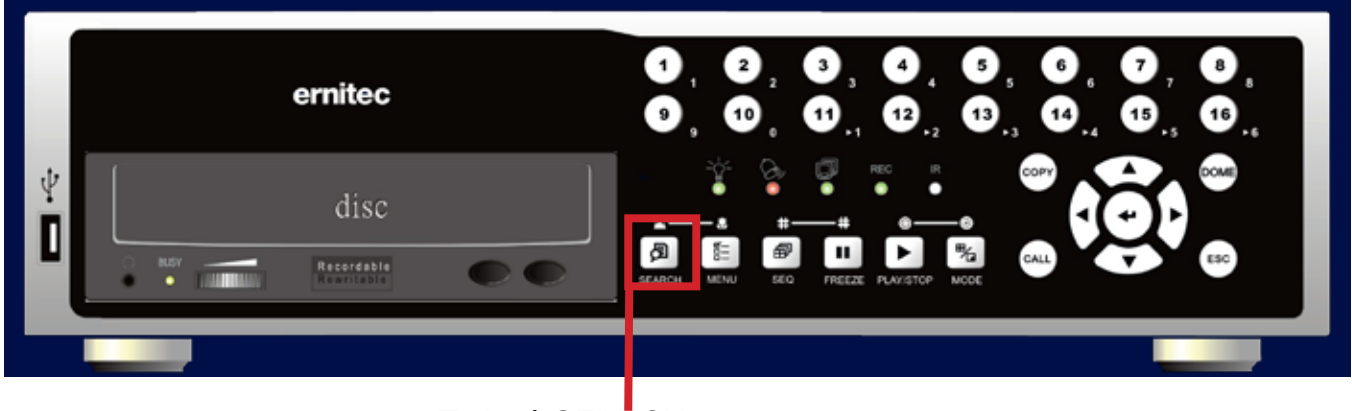

Tryk på SEARCH

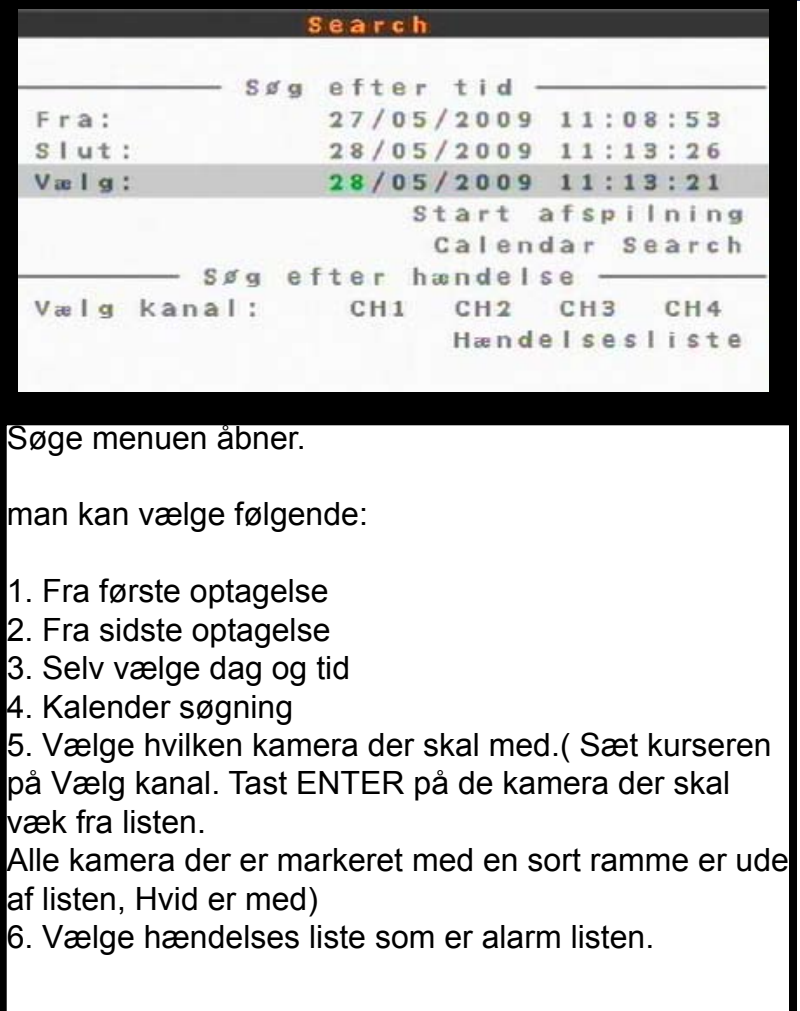

### Søge menuen åbner med følgende muligheder.

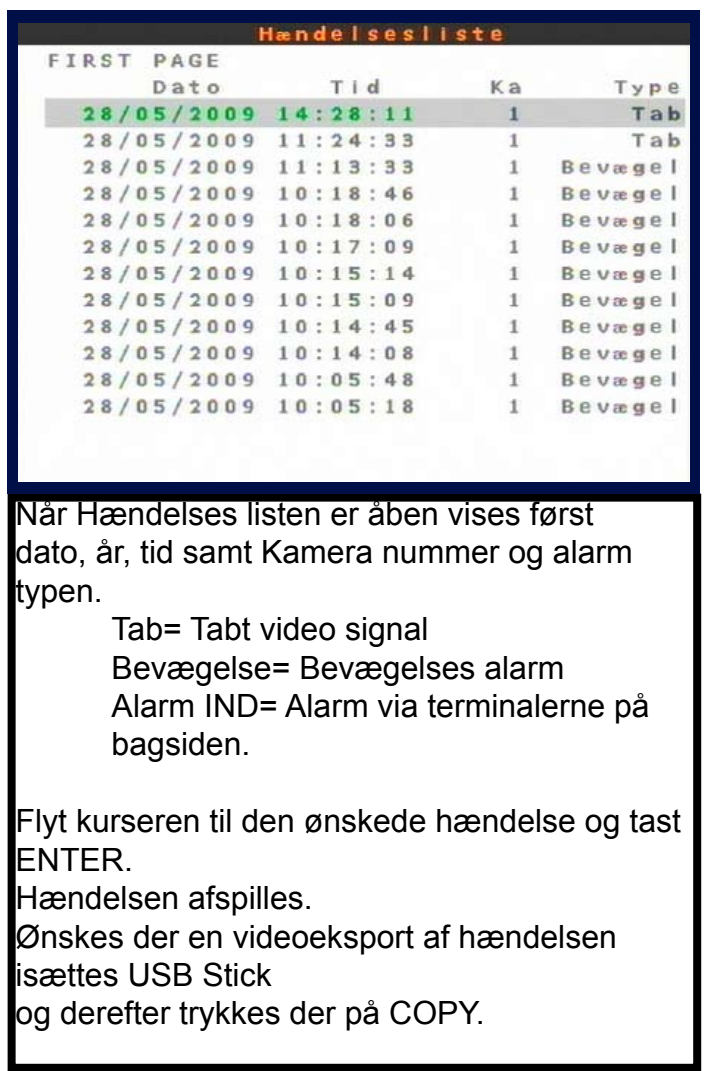

#### Eksport af video udfra dato og tid

Tryk på "SEARCH" Sæt kurseren på "Vælg" Indtast ønsket dato og tid. Brug pile tasterne til at navigere med. Enter til at bekræftige med.

Flyt kurseren til " Start afspilning" Tryk på "ENTER"

Afpilningen starter.

Easy Eksport sikre at der kan eksporteres optagelser fra ERIS med blot 3 tryk.

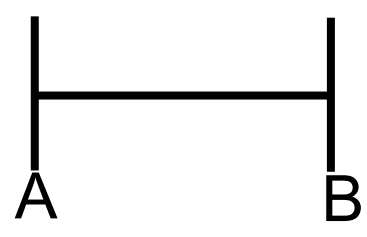

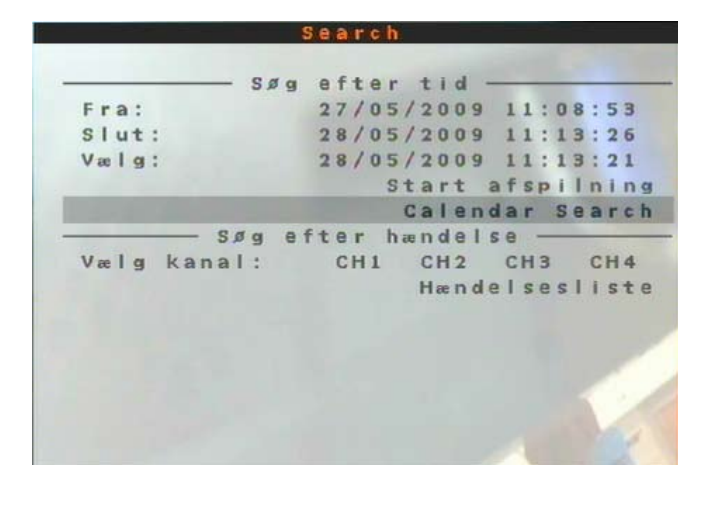

Funktion: Mens man afspiller video, trykkes på "COPY". Mærke A starter Når man ønsker at stoppe eksporten trykkes der igen på "COPY" mærke B er sat.

Herefter kommer der en menu med den samlede længde af filmen. Tast ENTER for at bekræfte og eksporten fuldføres.

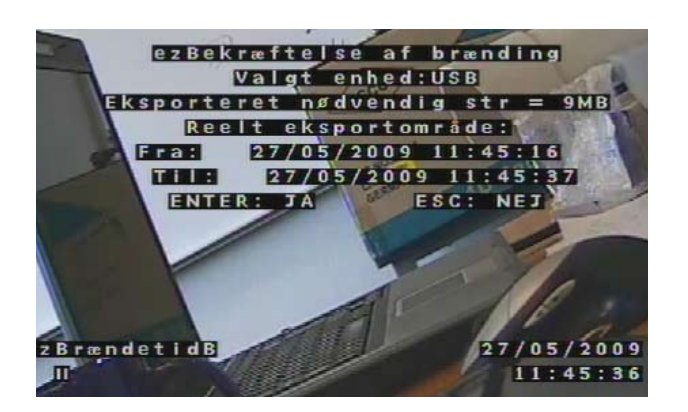

Hvis der ikke er et eksport medie, USB stick eller DVD skive fremkommer denne fejlmeddelse.

Indsæt et medie og tast ENTER: herefter beregner ERIS hvor stor filen er. Den beder om bekræftigelse før Eksporten startes.

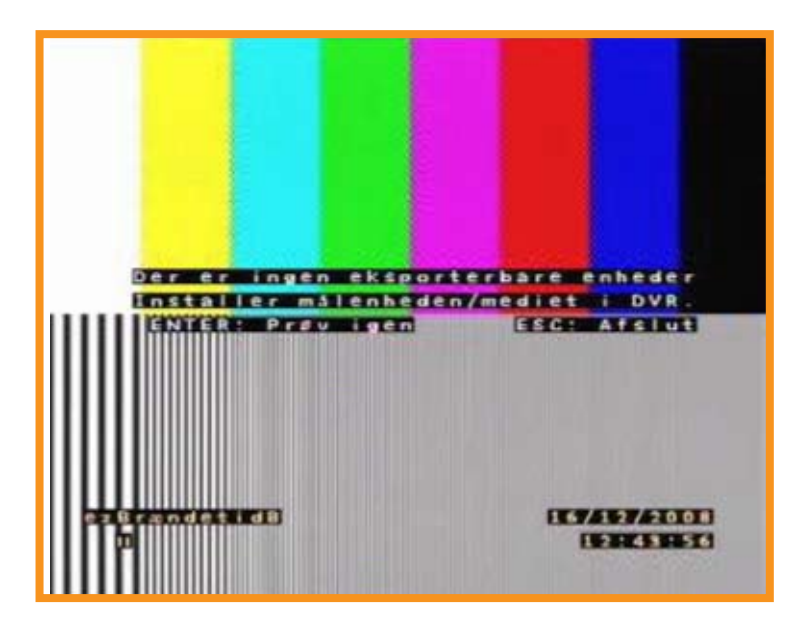

Bekræftigelsen ser således ud!

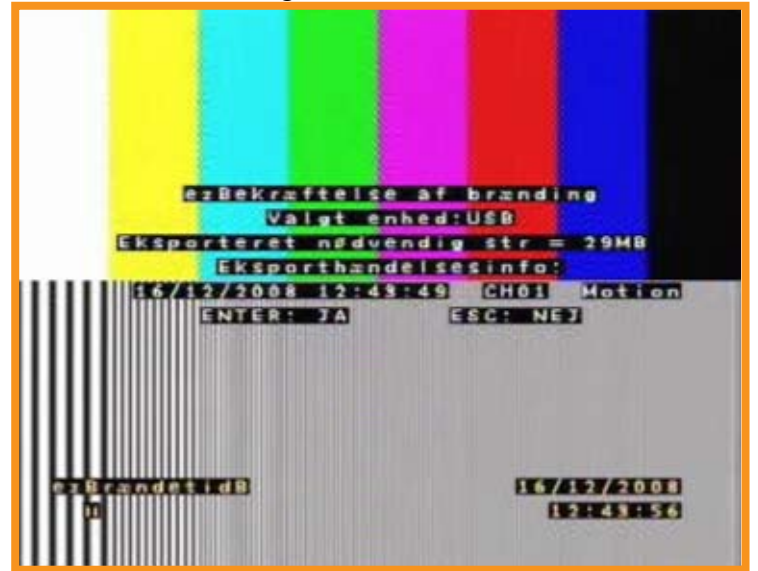

Bekræft med ENTER tasten.

Herefter starter ERIS eksport af videoen. Typisk fil størrelse er mellem 7 og 40 MB svarende til 2-3 minutters eksport tid.

Bemærk at afspilleren eksorteres ud på USB sticket hvis den ikke allerede er der.

Page 5

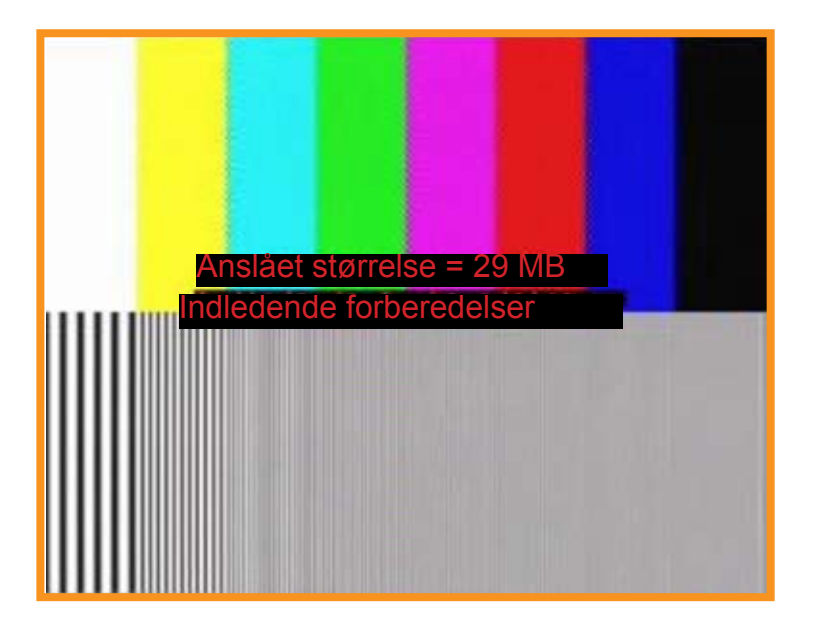

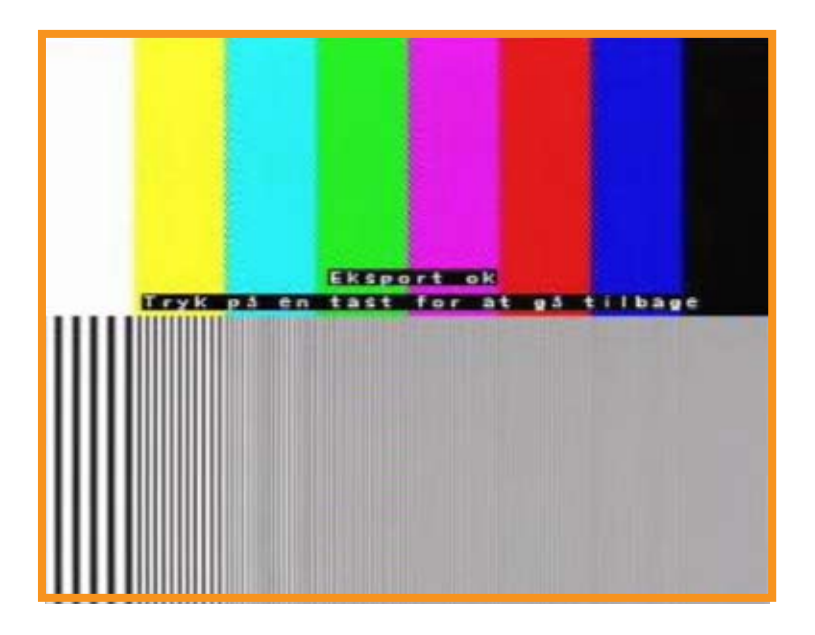

Når Video Eksporten er slut kommer dette billede på. Tast ENTER for at lukke menuen og fjern USB Stick. På USB Stick vil der være en Player så video hændelsen kan ses på en PC:

Tryk på "SEARCH" Sæt kurserne på "Calender Search" og tast "ENTER"

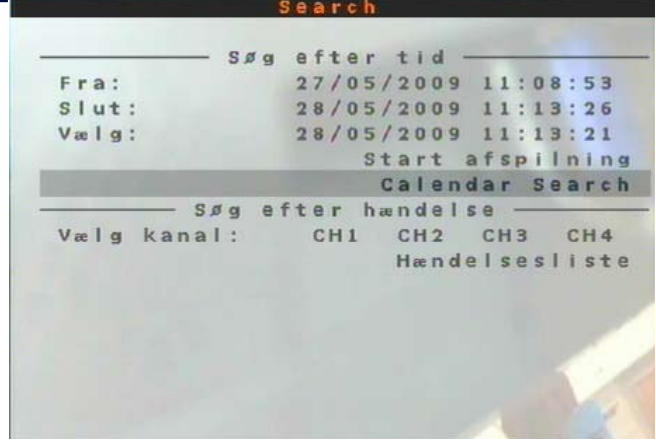

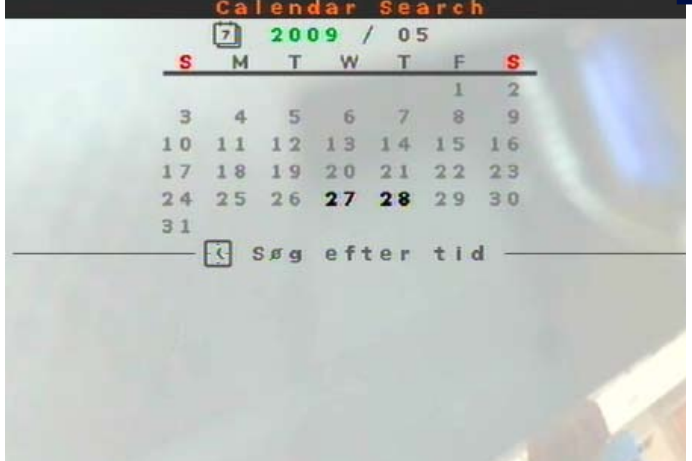

Flyt kurseren med Piltasterne til den ønskede dag. Dage med optagelser er markeret i sort. Dage uden optagelser er grå og grøn der hvor kurseren er .

Så snart kurseren er på en dag med optagelser kommer der en tidslinje frem. Rød er Event optagelse Gul er normal optagelser.

Taster "ENTER"

med Pil højre/venstre flyttes den grønne markør(PIL)

Tast "ENTER" når du ønsker at se optagelsen. Her efter kommer der en linie med dato og tid. Tast "ENTER" for at bekræftige afspillelsen

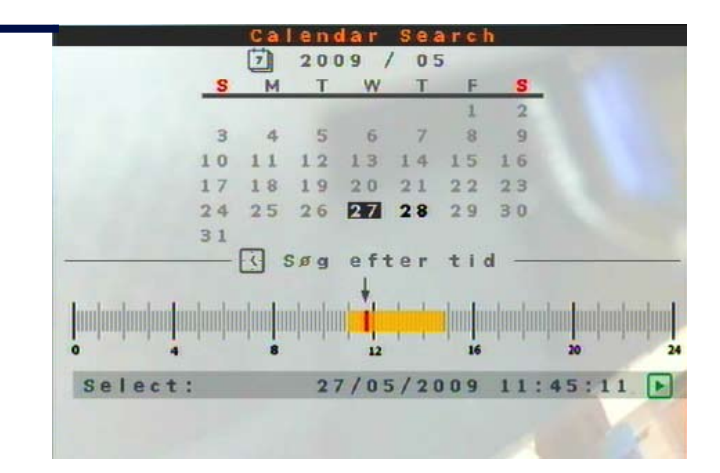

# Afspilning af eksporteret video

Sæt USB nøglen i USB stikket. Vent til Windows har fundet enheden. Åben stifinderen og vælg det drev der er USB nøglen.

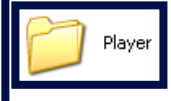

Player Vælg USB stiket, Dobbelt klik på Player.

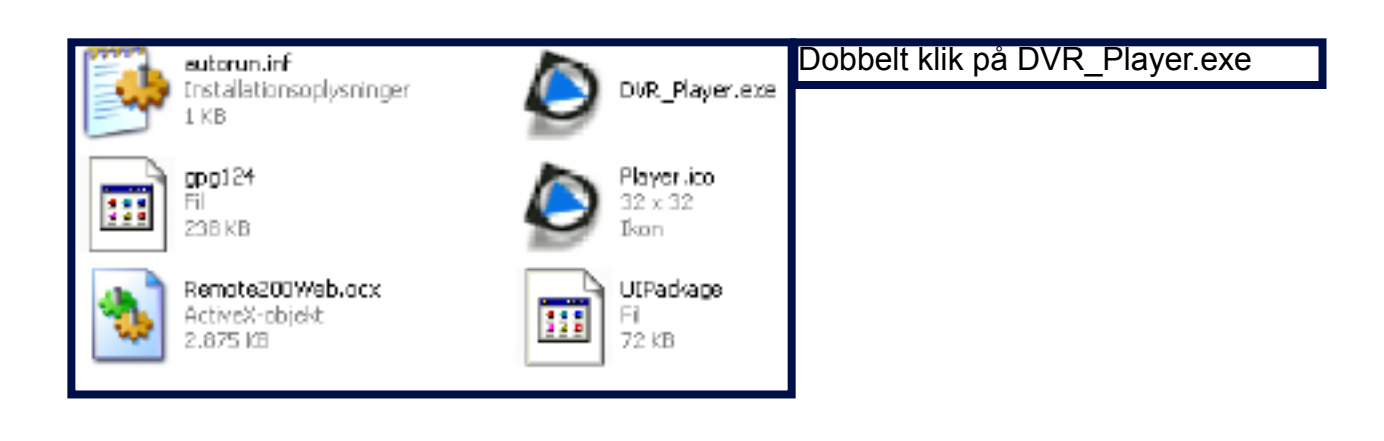

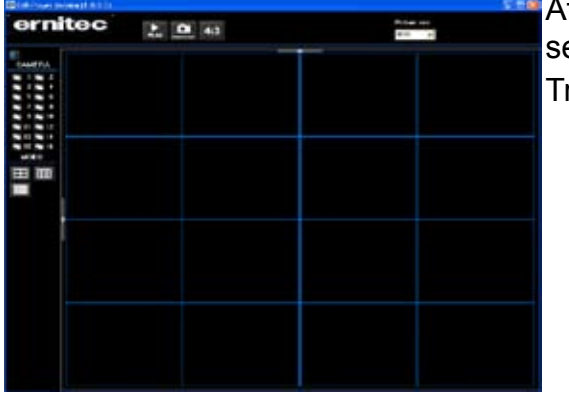

fspilleren åbner, næste trin er at vælge en video

ekvens. PLAY

ryk på **Deta øverst ved ernitec logoet** 

## Afspilning af eksporteret video

Video sekvenserne gemmes i mapper med År/måned/dato.

Er der flere optagelser på samme dato vil ERIS oprette mapper med tidspunkt i timer/ minutter/sekunder.

Video gemmes i mapper Normal og EVENT Vælg den ønskede mappe med tidspunktet.

Vælg mappen Normal og klik OK

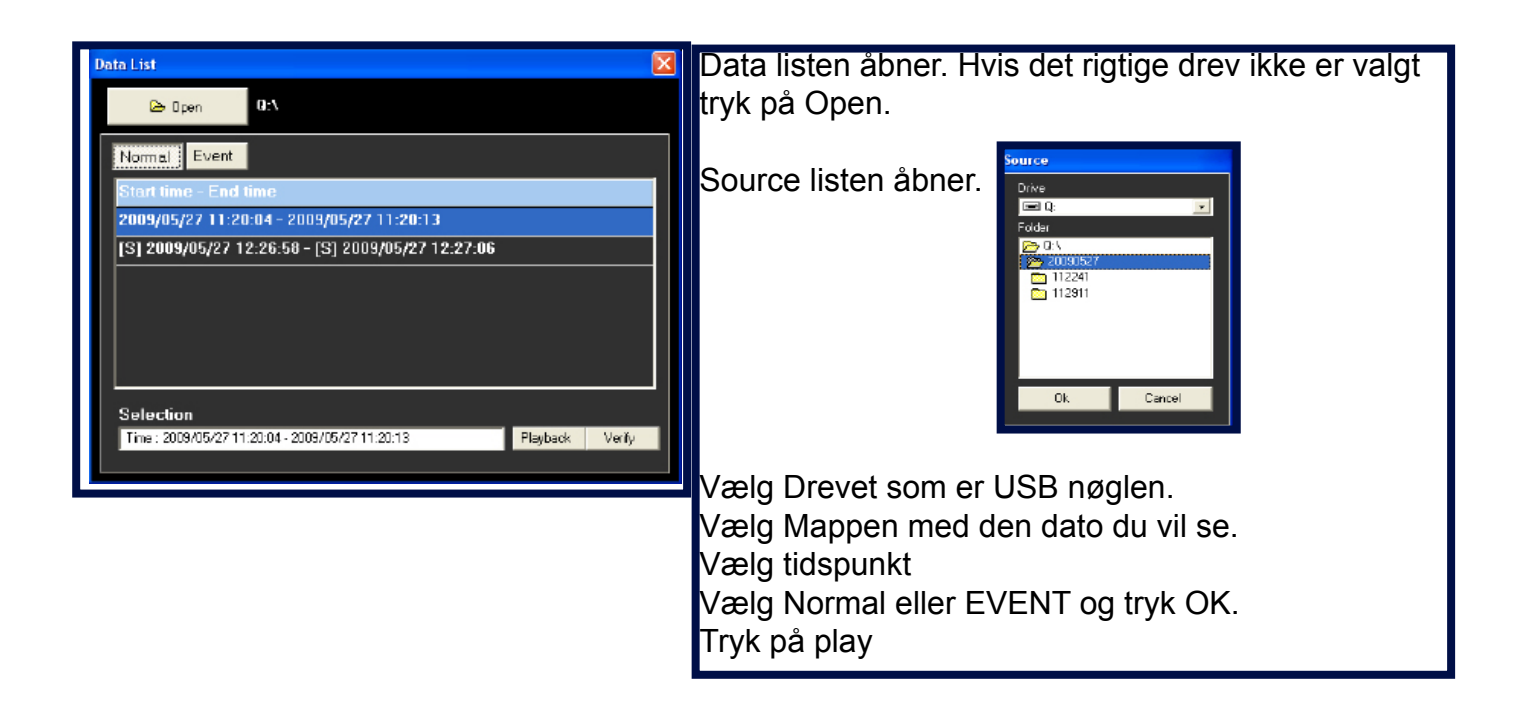

# Afspilning af eksporteret video

Playback vinduet åbner. Her kan de kamera du ikke ønsker at se fra vælges. Tryk på ok og afspilningen starter.

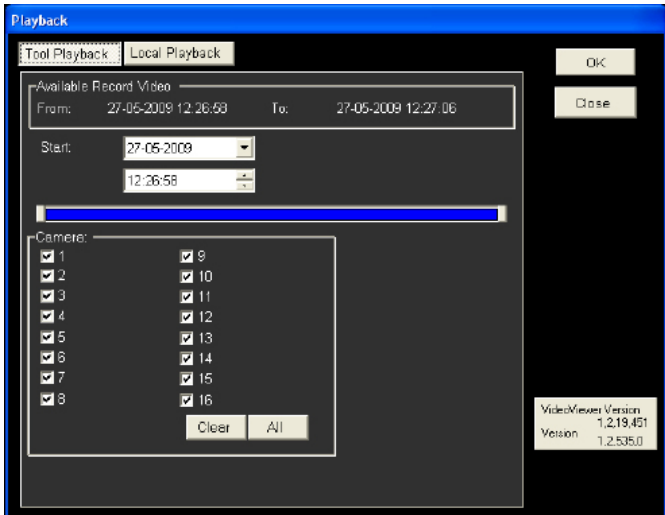

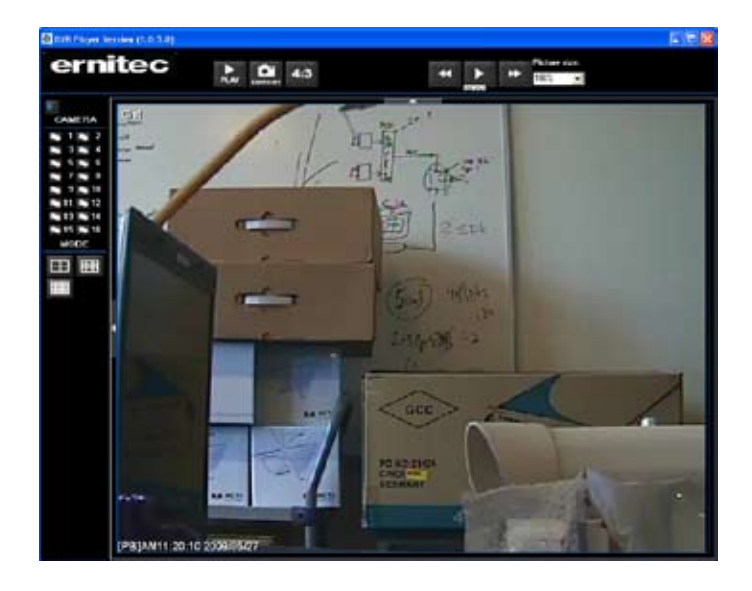

Med funktionerne kan der søges i optagelserne.

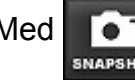

Med of kan der gemmes et

enkelt billede i JPG format. Billedet gemmes på skrivebordet med navnene snapshot-1.jpg, snapshot-2. jpg o.s.v

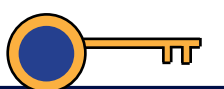

Lås af tasteturet på fronten kan kun udføres når Kodeord er til.

2. For at låse tatseturet, Tryk på "ESC" i mere end 5 sekunder. Du kan bruge "ESC" på fronten af ERIS eller "ESC" knappen på fjernbetjeningen.

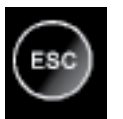

3. Nøgle symbolet kommer frem neders i venstre hjørne på skærmen.

4. For at låse tasteturet op igen, tryk på "MENU" i mere end 5 sekunder.

Brug "MENU" på tasteturet eller på fjernbetjeningen.

 Password Verification

xxxxxxxx\_ \_ \_ \_

ERIS spørger efter Password. Indtast password og låse symbolet forsvinder i nederste venstre hjørne. Tasteturet kan nu bruges.